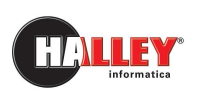

Ufficio **Demografici** 

# Certificazione ANPR online

Istruzione al cittadino

# Note pratiche

AN 08.28.00

#### Quando il testo è utile

Nell'ambito del processo di digitalizzazione dell'anagrafe, sarà ora possibile produrre per sé, e per i componenti del nucleo familiare, in piena autonomia, i certificati anagrafici ANPR direttamente dal portale E-gov Halley in qualsiasi momento della giornata se ne abbia la necessità. Il testo vuole essere un aiuto pratico e completo ad illustrare tutte le fasi dell'emissione.

#### A chi è utile

Il testo sarà utile a tutti i cittadini che si appresteranno ad auto produrre la certificazione desiderata, senza necessità di recarsi presso gli uffici comunali. Il testo sarà utile a tutti i cittadini che si appresteranno ad auto produrre la certificazione<br>desiderata, senza necessità di recarsi presso gli uffici comunali.<br>**Cosa contiene**<br>Il testo contiene, in una prima sezione, le

#### Cosa contiene

anagrafica ANPR.

Nella seconda sezione illustreremo pure la possibilità di produrre autocertificazione e, solo per i soggetti convenzionati con l'Ente, la possibilità di produrre gli stessi certificati per i loro assistiti.

Nel documento sono contrassegnati da un'icona riconoscibile i contenuti che riguardano:

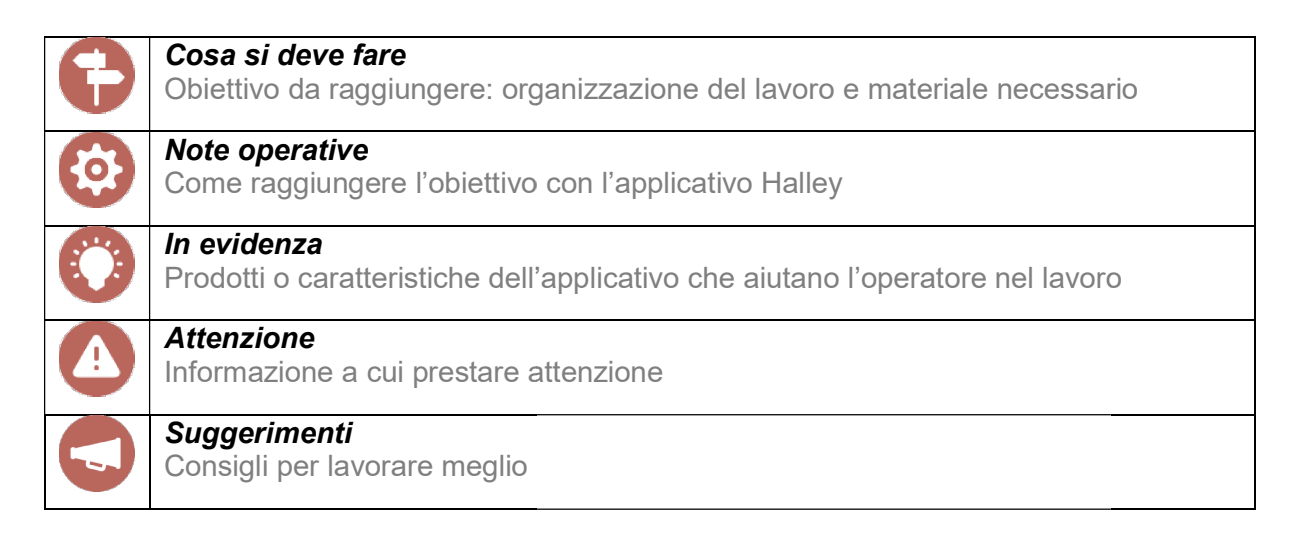

# Buon lavoro da HALLEY Informatica

# **INDICE**

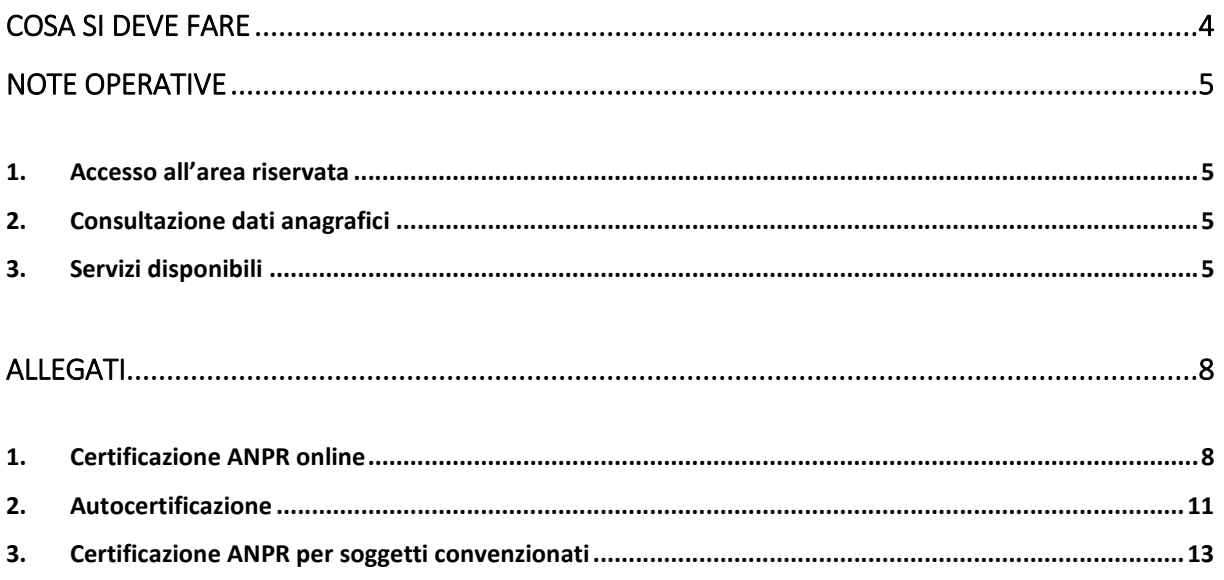

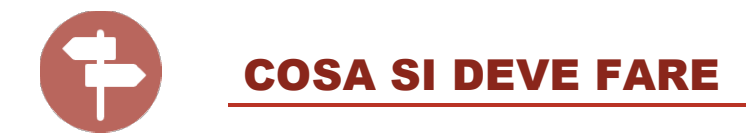

Come detto, l'obiettivo è riuscire a produrre un certificato anagrafico ANPR senza recarsi agli sportelli comunali. Da casa oppure in ufficio.

A tal fine saranno necessari alcuni strumenti:

- possedere SPID e/o CIE (Carta Identità Elettronica) al fine di accedere all'area riservata del portale comunale; Come detto, l'obiettivo è riuscire a produrre un certificato anagrafico ANPR senza recarsi agli<br>
sportelli comunali. Da casa oppure in ufficio.<br>
A tal fine saranno necessari alcuni strumenti:<br>
- possedere SPID e/o CIE (Car
	- avere a disposizione un PC, collegato alla rete internet, con cui collegarsi comunale.

Da venerdì 1° ottobre 2021 i servizi in rete delle pubbliche amministrazioni saranno<br>accessibili solo con il sistema pubblico di identità digitale (SPID), la carta d'identità elettronica accessibili solo con il sistema pubblico di identità digitale (SPID), la carta d'identità elettronica (CIE) o la carta nazionale dei servizi (CNS). Tutte le altre credenziali utilizzate finora non funzioneranno più.

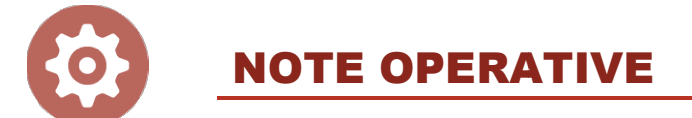

## 1. Accesso all'area Riservata

Accedere al portale web comunale. Nel caso non si ricordasse l'indirizzo da editare, è sufficiente digitare il nome del comune in un qualsiasi motore di ricerca.

L'accesso alla sezione dedicata ai servizi web al cittadino è sempre contrassegnata con il nome "Cittadino".

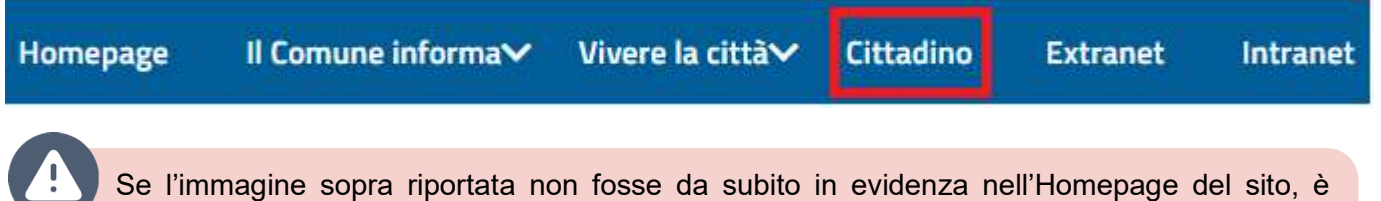

probabile sia raggiungibile cliccando un link, un'immagine che rimandi all'idea di servizi online al cittadino, servizi anagrafici oppure esplicitamente certifi non fosse da subito in evidenza nell'Homepage<br>un link, un'immagine che rimandi all'idea di servi<br>splicitamente certificazione online.

Una volta radunati gli strumenti necessari ad eseguire l'accesso, selezionare "Accedi con SPID/CIE" e prosegui nella modalità desiderata modalità desiderata.

# Accedi ai servizi al cittadino

# **Accedi con SPID/CIE**

I passaggi da seguire per entrare nell' area personale con SPID o CIE sono sempre gli stessi, in qualsiasi portale della pubblica amministrazione si voglia accedere.

Nel caso non si avesse a disposizione nessuno degli strumenti richiesti è necessario provvedere a reperirli. Per il rilascio della CIE, si può contattare l'ufficio anagrafe del proprio comune di residenza; per SPID, invece, consigliamo di leggere<br>quanto riportato all'indirizzo <u>https://www.spid.gov.it/</u> quanto riportato all'indirizzo https://www.spid.gov.it/

# Servizi per il cittadino

Scheda unica del cittadino

Servizi anagrafici

Servizi elettorali

Pagamenti pagoPA

**TARES** 

**IMU** 

# Servizi anagrafici

Scheda anagrafica

Autocertificazioni

Prenotazione certificati

E nella successiva clicca "Servizi Avanzati"

Sulla sinistra della pagina saranno elencati una serie di servizi che il comune mette a disposizione dei propri cittadini. Per proseguire cliccare "Servizi anagrafici"

Le tue istanze

Invia nuova instanza

Servizi avanzati

## 2. Consultazione dati anagrafici

Nella parte superiore, a destra, sono visibili le proprie generalità. Scendendo, alcuni eventi caratterizzanti come la nascita, un matrimonio, la data d'iscrizione nel comune non coloro che non sono residenti dalla nascita.

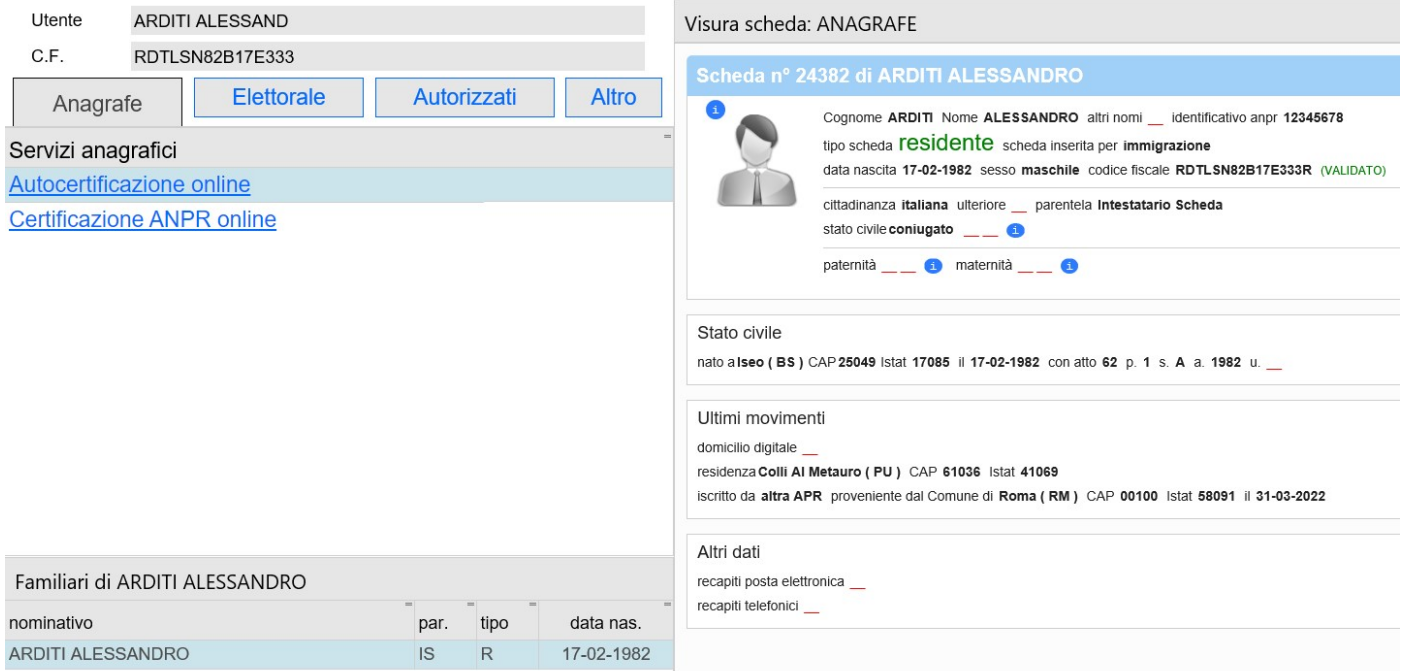

A sinistra, in basso, sono elencati i componenti della propria famiglia. E, selezionandoli, si aprirà la scheda anagrafica di ciascuno di loro.

## 3. Servizi disponibili

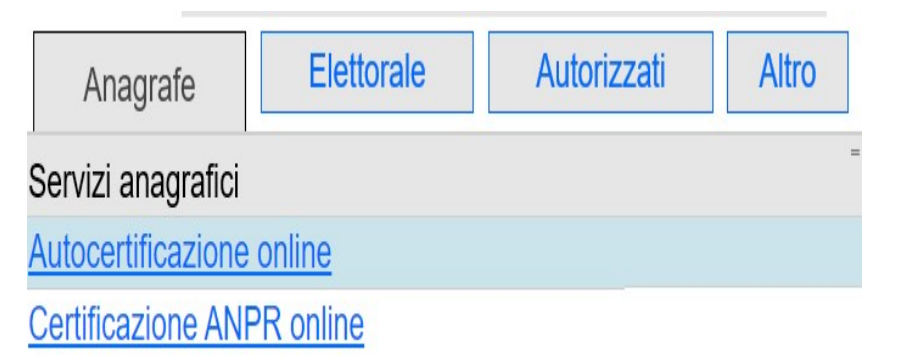

In alto a sinistra, invece, ci sono macro sezioni all'interno delle quali sono elencati i servizi disponibili rispetto alla propria condizione anagrafica

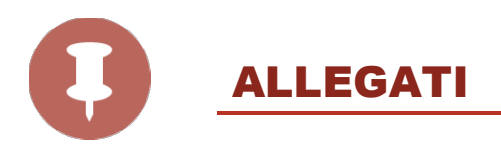

#### Allegato 1: Certificazione ANPR online

Dopo aver selezionato il link "Certificazione ANPR online" sarà proposto l'elenco dei componenti della propria famiglia.

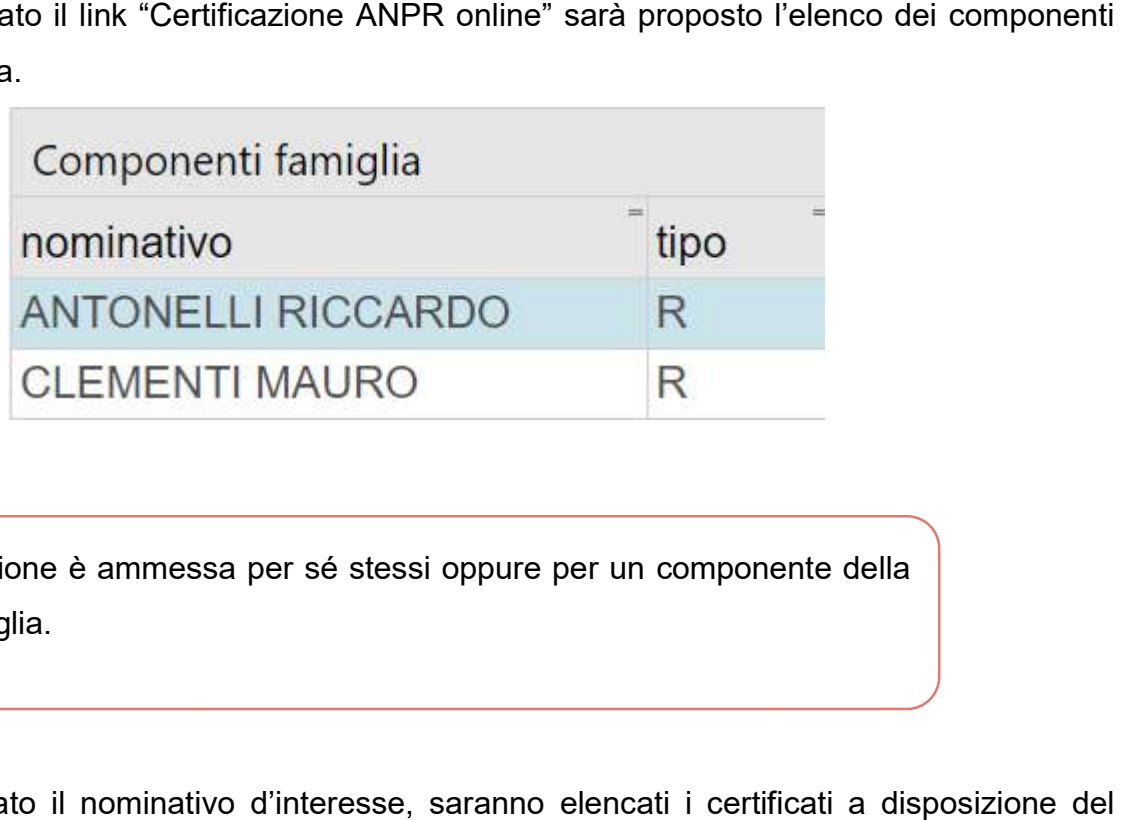

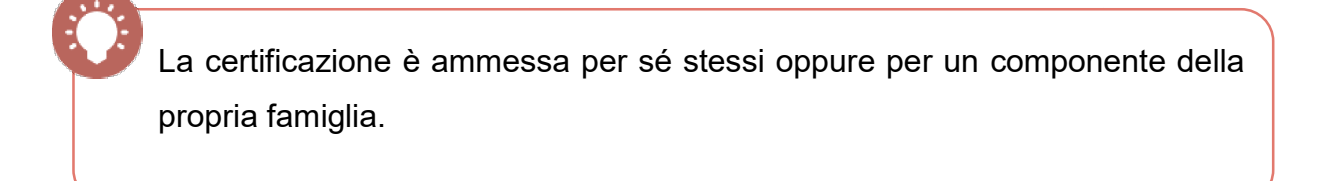

Una volta selezionato il nominativo d' interesse, cittadino.

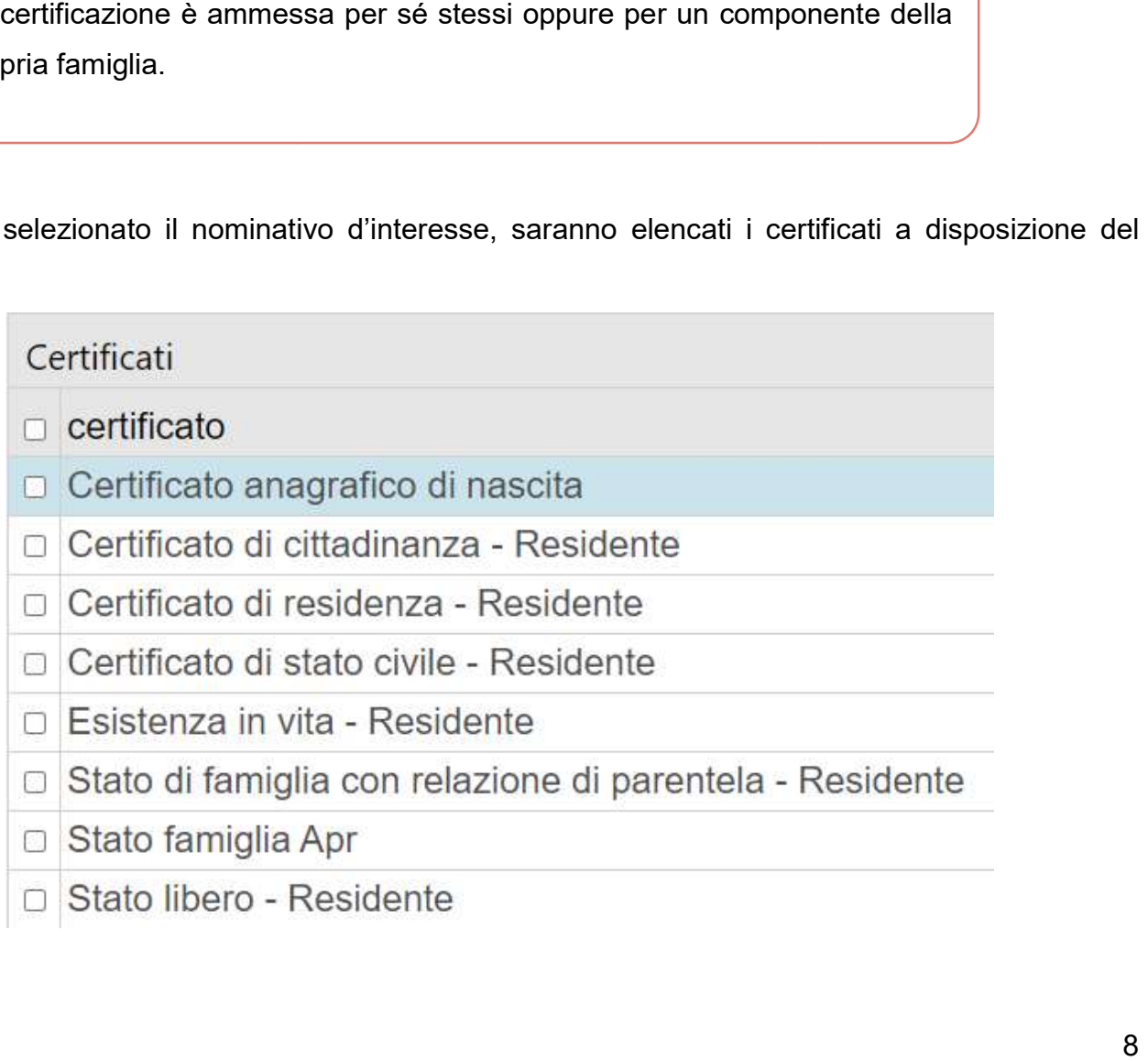

Selezionare la casella riferita al certificato desiderato

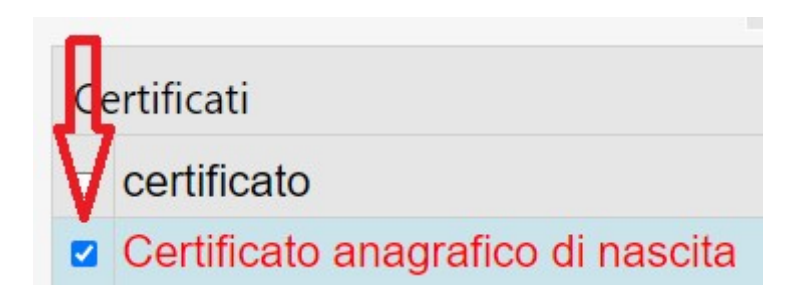

Per produrre un certificato contestuale (più certificati insieme), apporre la spunta sui certificati desiderati.

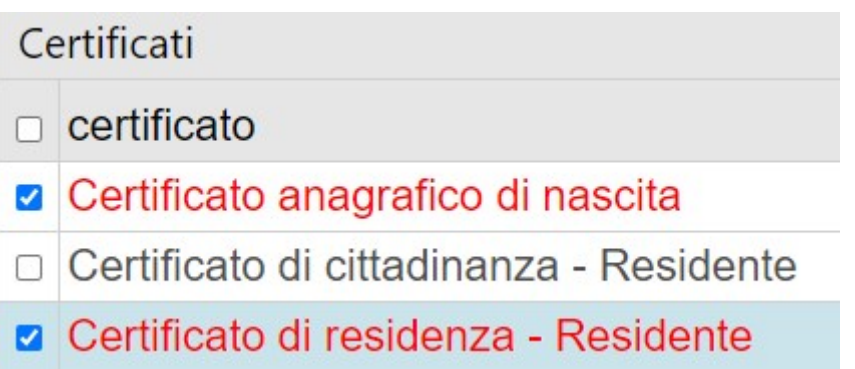

#### Selezionare "Prosegui"

Verrà ora mostrato l'elenco degli usi da cui selezionare quello di proprio bisogno; è solitamente il soggetto richiedente il certificato ad indicare l'uso per cui dovrà essere stampato.

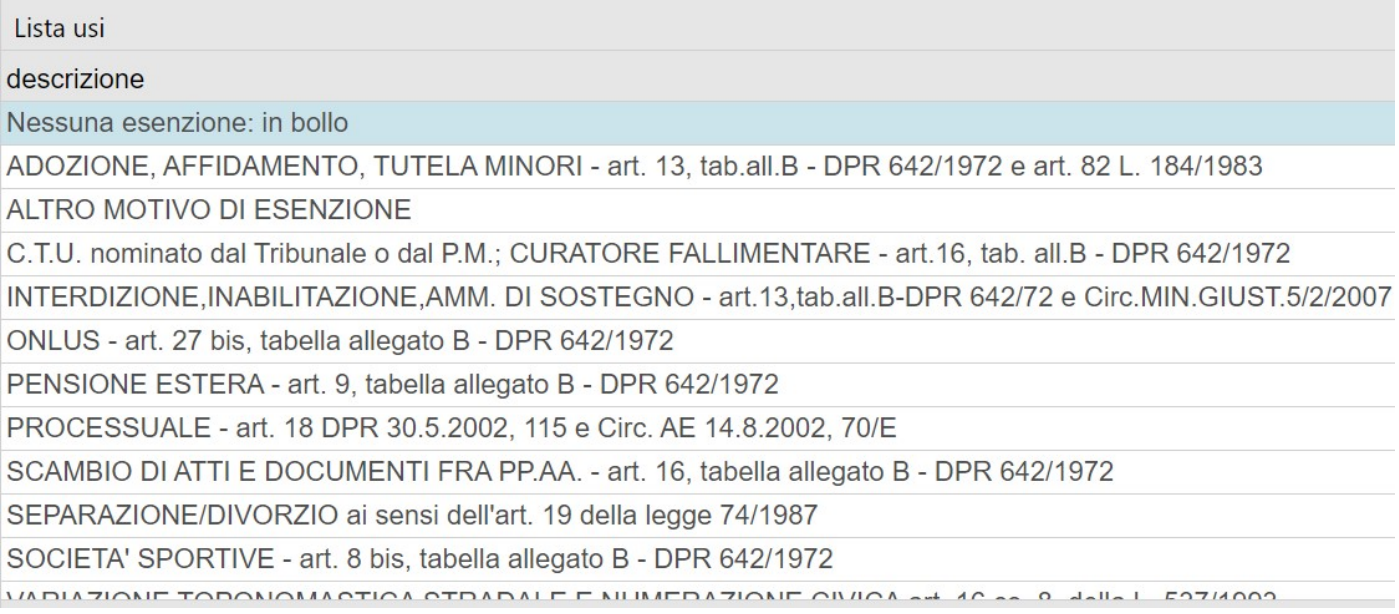

Dal 15 novembre, ai sensi dell'art.62 comma 3 del Codice dell'Amministrazione Digitale, solo i certificati emessi dal portale ANPR saranno esenti dall'imposta di bollo fino al 31/12/2021. Pertanto, selezionando l'opzione "Nessuna esenzione: in bollo" è attivo il reindirizzamento al portale www.anagrafenazionale.interno.it dove, ripetuto l'accesso con SPID o CIE o CNS, sarà possibile produrre qualsiasi certificato in esenzione dell'imposta di bollo.

Selezionando invece uno dei motivi di esenzione disponibili l'emissione proseguirà attraverso il portale web comunale.

Successivamente sarà visualizzato un riepilogo delle scelte eseguite.

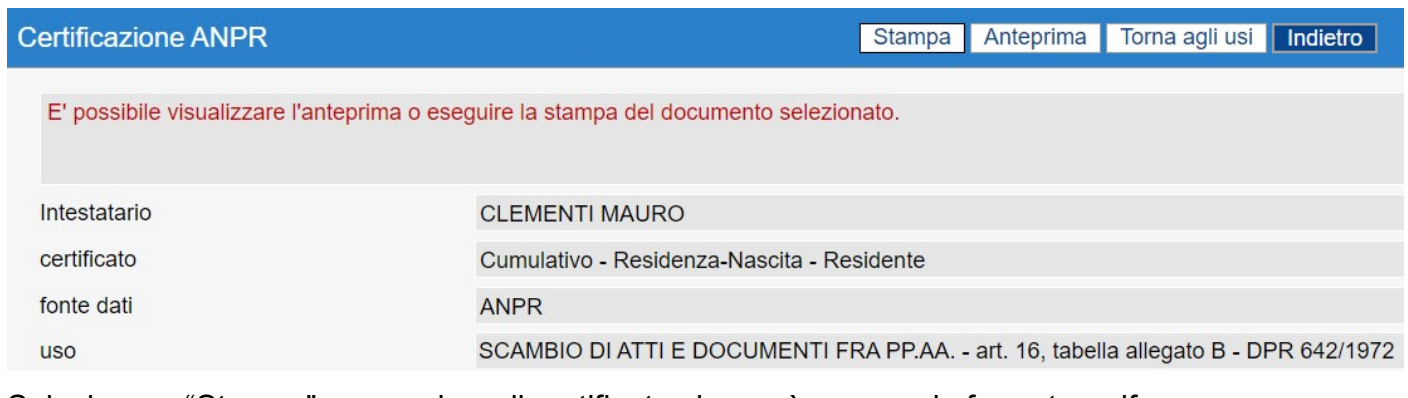

Selezionare "Stampa" per produrre il certificato che sarà emesso in formato .pdf

Selezionare, prima della stampa, il bottone "Anteprima" per prendere visione del contenuto da stampare.

Selezionare "Indietro" per tornare all'elenco dei servizi disponibili.

Dopo aver selezionato il link "Autocertificazione online" sarà proposto l'elenco dei componenti della propria famiglia.

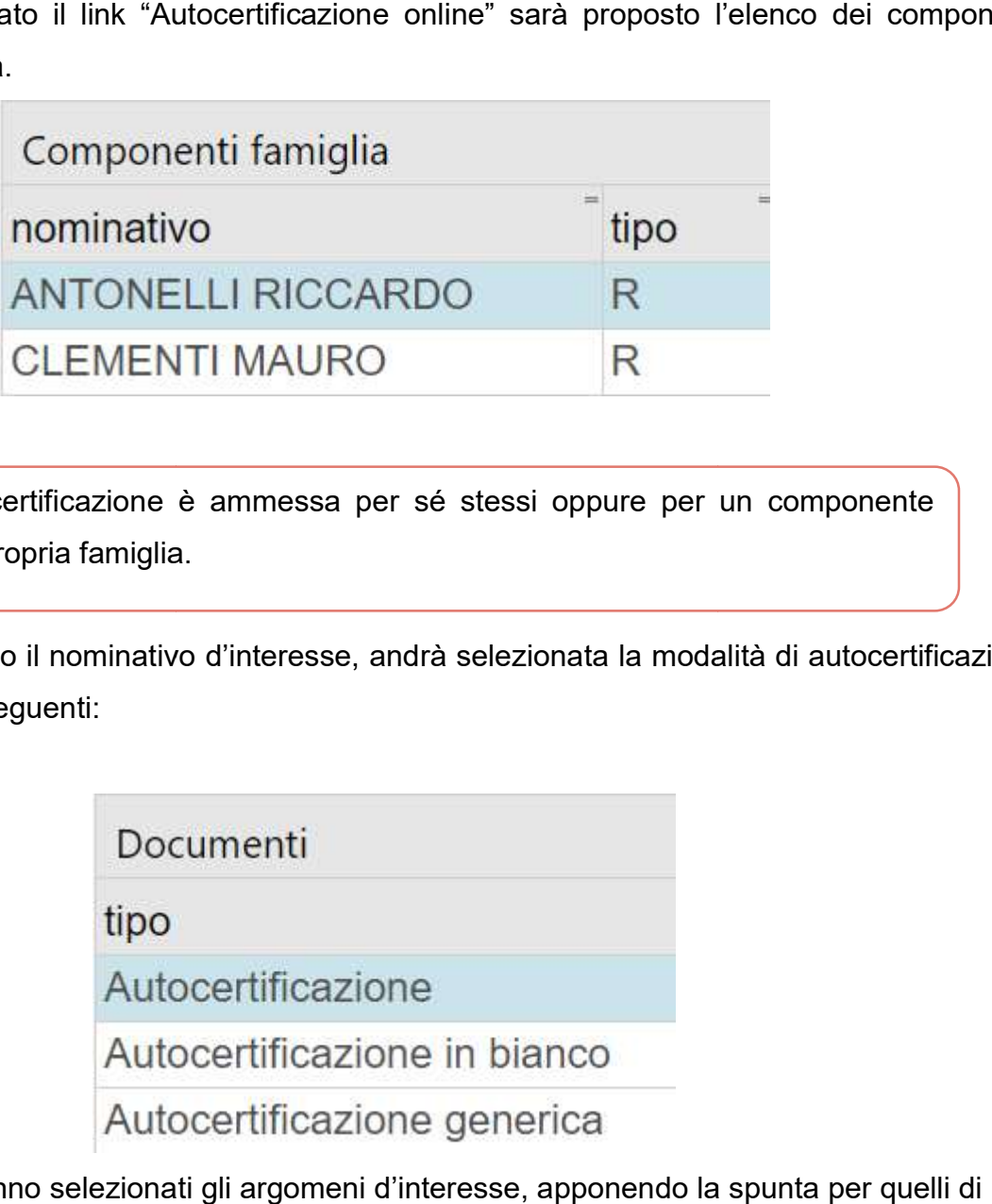

L'autocertificazione è ammessa per sé stessi oppure per un componente della propria famiglia.

Una volta selezionato il nominativo d'interesse, andrà selezionata la modalità di autocertificazione da stampare tra le seguenti:

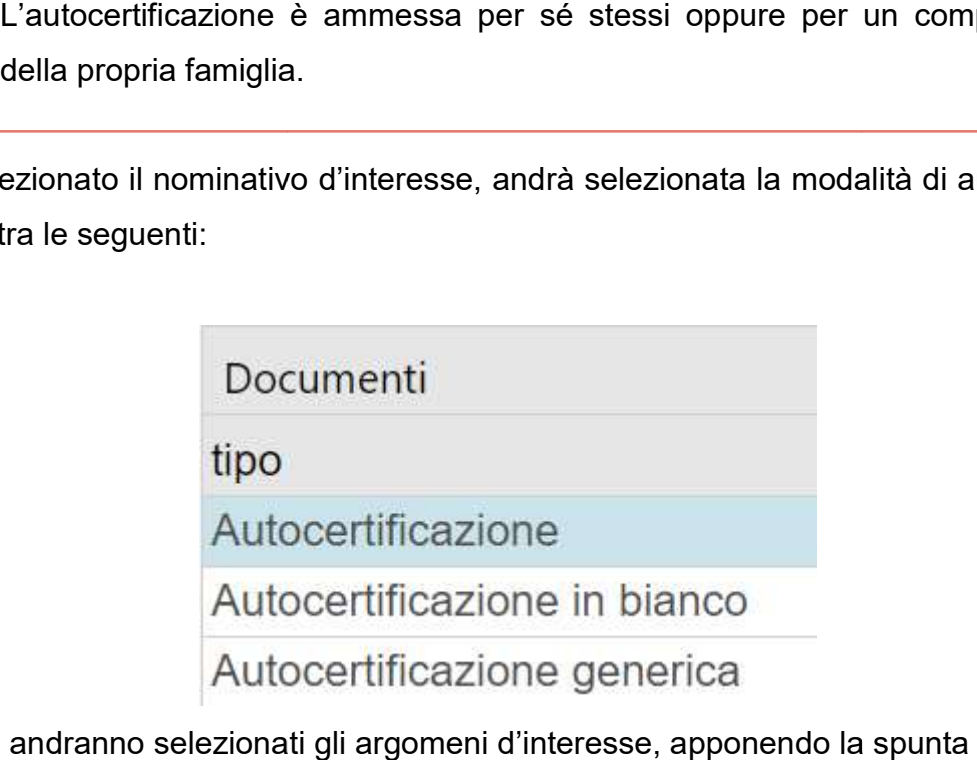

Proseguendo andranno selezionati gli argomeni d'interesse, apponendo la spunta per quelli di proprio interesse.

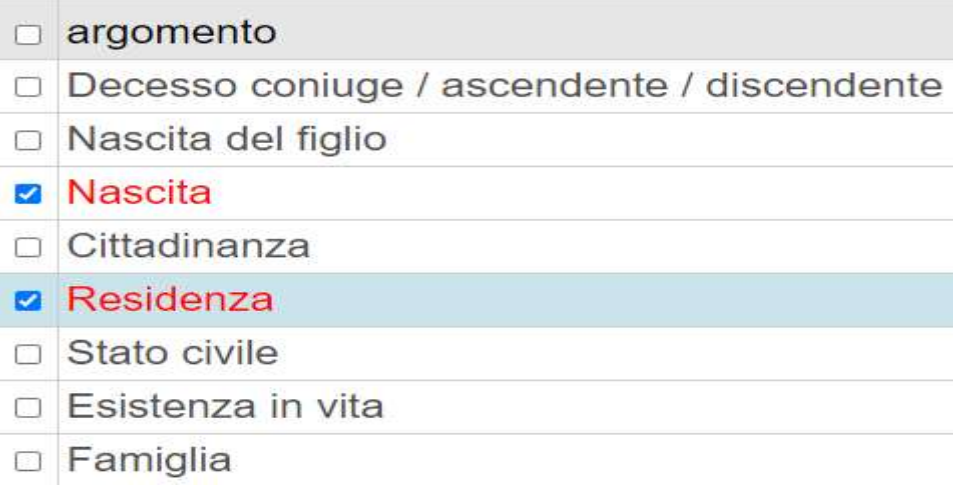

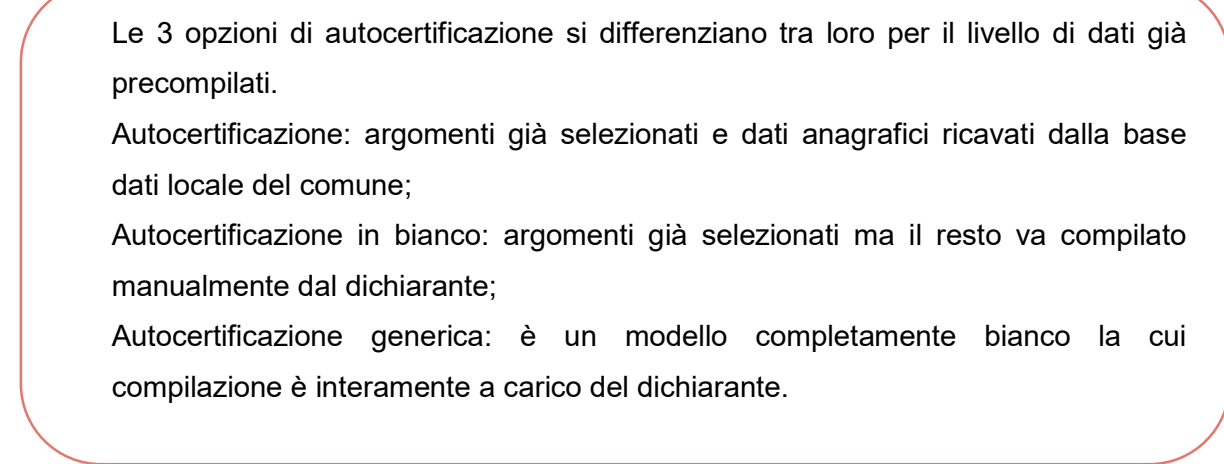

Cliccando "Prosegui" sarà visualizzato un riepilogo delle scelte eseguite.

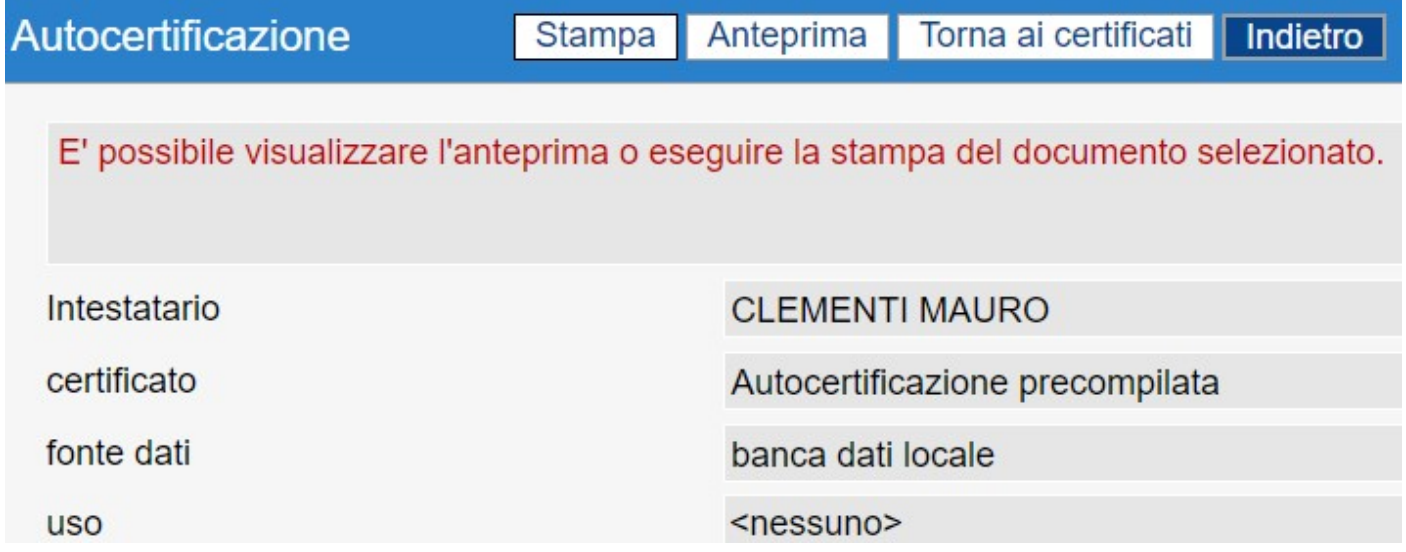

Selezionare "Stampa" per produrre l'autocertificazione che sarà emessa in formato .rtf cosicché possa essere poi completata e firmata dal dichiarante.

Selezionare, prima della stampa, il bottone "Anteprima" per prendere visione del contenuto da stampare.

Selezionare "Indietro" per tornare all'elenco dei servizi disponibili.

La funzione è disponibile solo a quei soggetti appartenenti ad una determinata categoria lavorativa che abbia sottoscritto con il comune un accordo di fruizione.

Dopo aver selezionato il link "Certificazione ANPR per soggetti convenzionati" alla sezione "Autorizzati", l'utente dovrà inserire il codice fiscale del soggetto per cui è richiesta l'emissione del certificato.

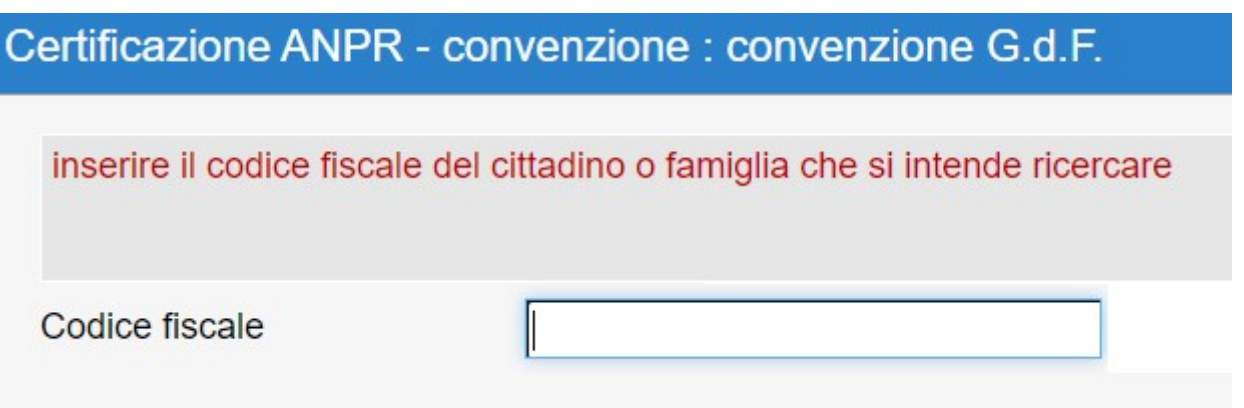

Sarà visualizzata la lista con i certificati disponibili, considerando la condizione anagrafica del cittadino e quelli ammessi ai soggetti convenzionati da parte del comune.

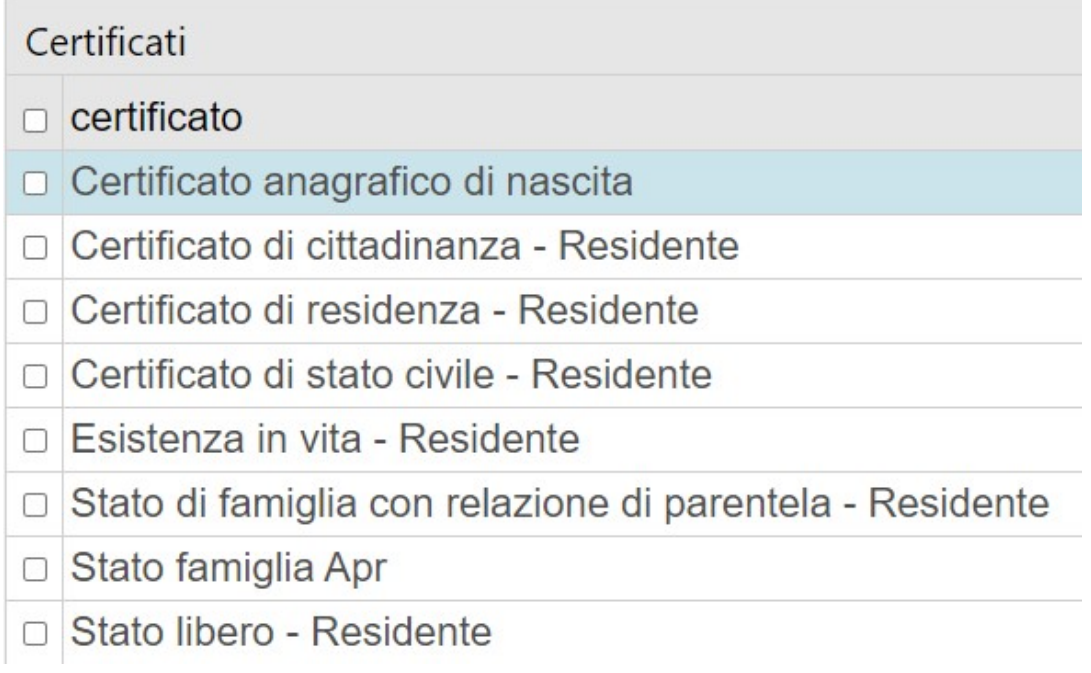

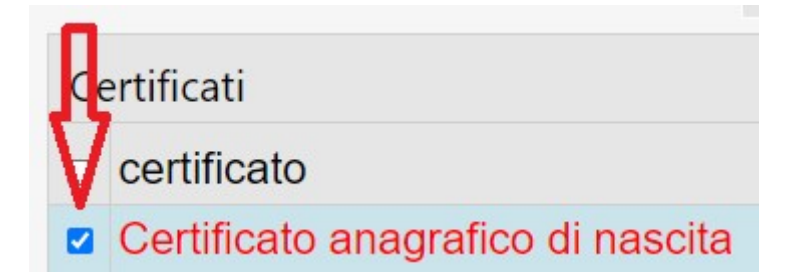

Per produrre un certificato contestuale (più certificati insieme), apporre la spunta sui certificati desiderati.

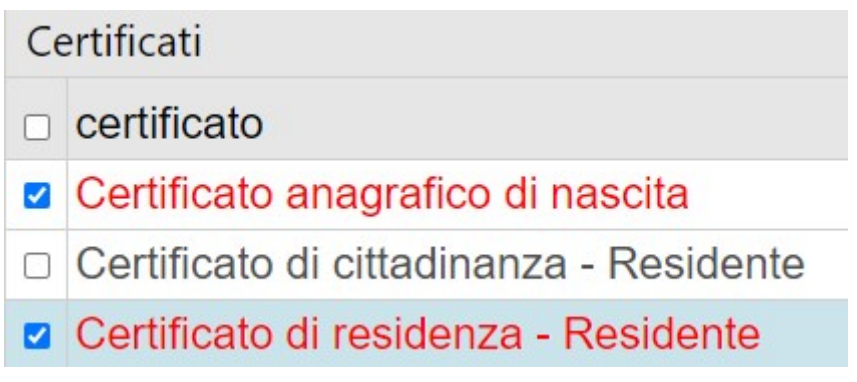

Selezionare "Prosegui"

Verrà ora mostrato l'elenco degli usi da cui selezionare il motivo di esenzione per cui si deve produrre il certificato; qualora fosse necessario emettere il certificato in bollo allora sezionare "Nessuna esenzione: in bollo".

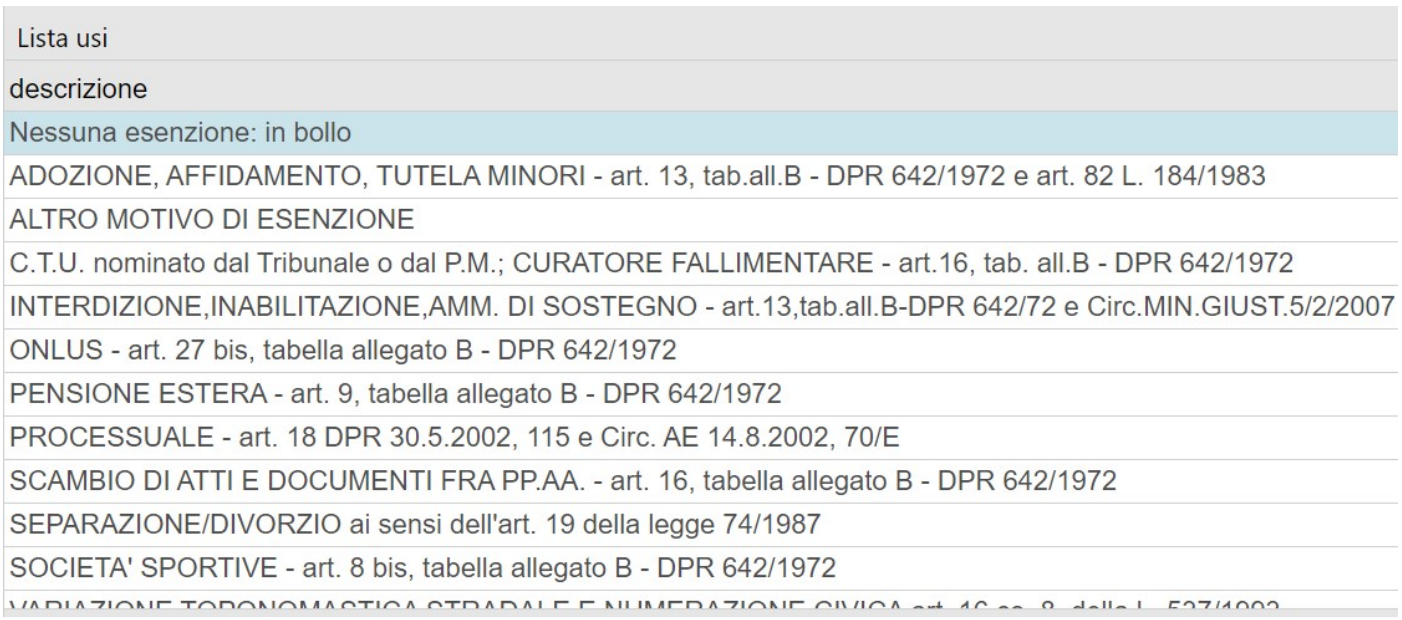

Per produrre certificati in bollo acquistare, preliminarmente, la "classica" marca da bollo da €16 in tabaccheria.

Scegliendo l'opzione ""Nessuna esenzione: in bollo", prima dell'emissione sarà richiesto l'inserimento della serie della marca da bollo da apporre poi sul certificato. Scegliendo l'opzione ""Nessuna esenzione: in bollo", prima dell'emissione sarà richiesto<br>l'inserimento della serie della marca da bollo da apporre poi sul certificato.<br>Proseguendo, che il certificato sia in bollo piuttosto uistare, prelir $\emph{one:}$  in bollo<br>bollo da app<br>llo piuttosto

riepilogo delle scelte eseguite.

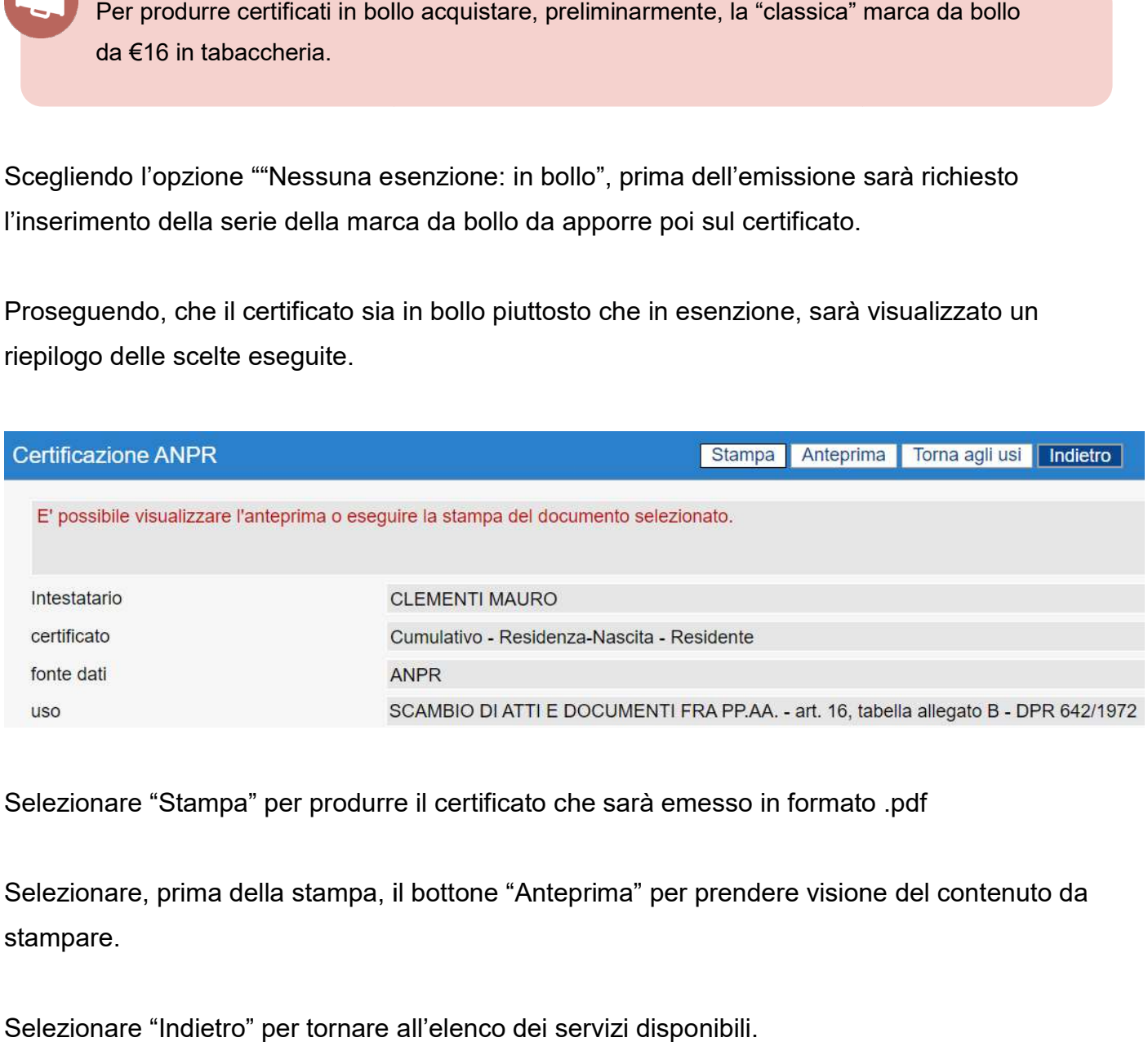

Selezionare "Stampa" per produrre il certificato che sarà emesso in formato .pdf

Selezionare, prima della stampa, il bottone "Anteprima" per prendere visione del contenuto da stampare.

Selezionare "Indietro" per tornare all'elenco dei servizi disponibili.